## **SILKSCREEN EFFECT – PHOTOSHOP TUTORIAL By Kim Hill**

If you have any questions about this tutorial, please contact me at  $\overline{\text{kim@cgessentials.com}}$  $\overline{\text{kim@cgessentials.com}}$  $\overline{\text{kim@cgessentials.com}}$ 

First you will need to extract the subject from the background (see Extraction Technique Tutorial). Here's our starting image.

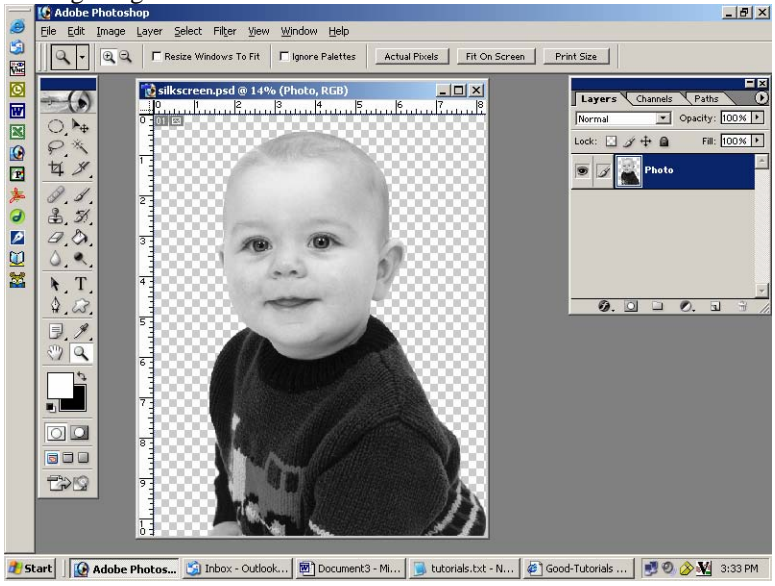

Click on Image/Adjustments/Threshold. Now move the slider bar until it looks good. I set mine to 185.

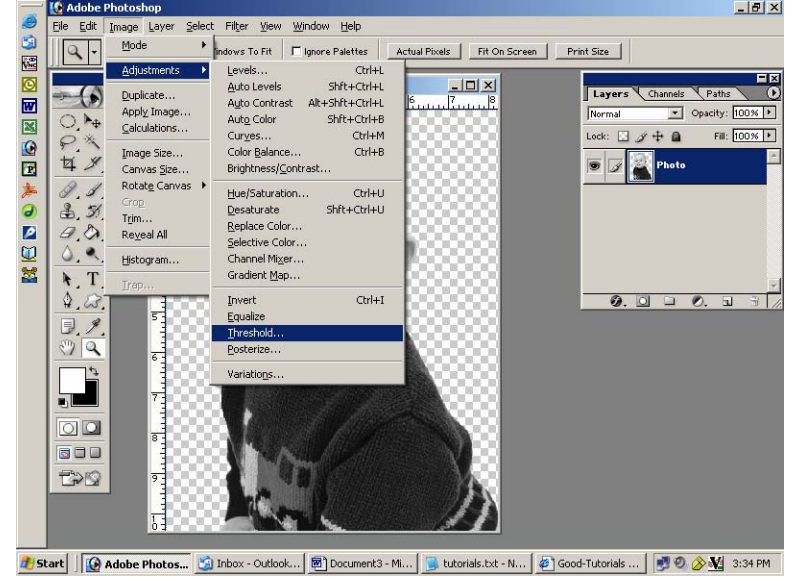

Slide the bar across until the image looks good to you. I'm changing mine to 185 and it looks like this.

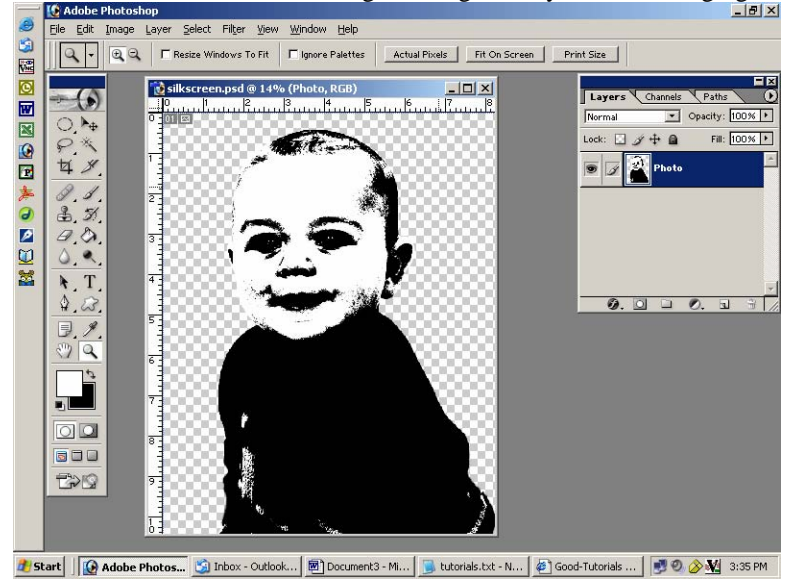

Make a duplicate of this layer by going to the layers palette and right clicking on the image, then clicking duplicate layer. Fill this layer with white using your paint bucket in the tool palette. You may need to click the paint bucket MANY times, over and over again, until the entire subject is filled with white. It will look like this when you are

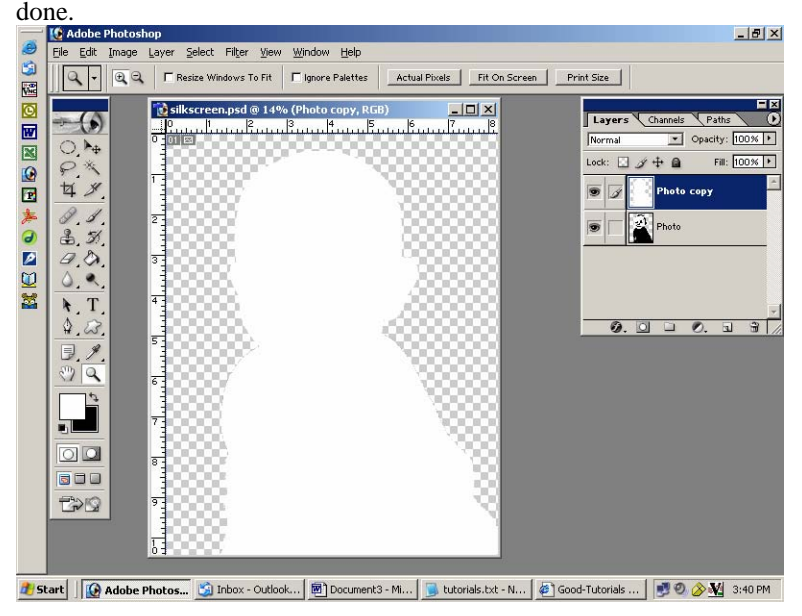

Now you will turn off this layer so that you can't see it by clicking on the eye to the left of the image in the layers palette. Now you will select your black and white layer in the layers palette and make another duplicate of it. Go back to the original black and white layer and click on the eye and turn off this layer also. Now you will only be viewing the layer you are working on.

You will need to remove the white areas in the photo.<br> **Ex** Adobe Photoshop

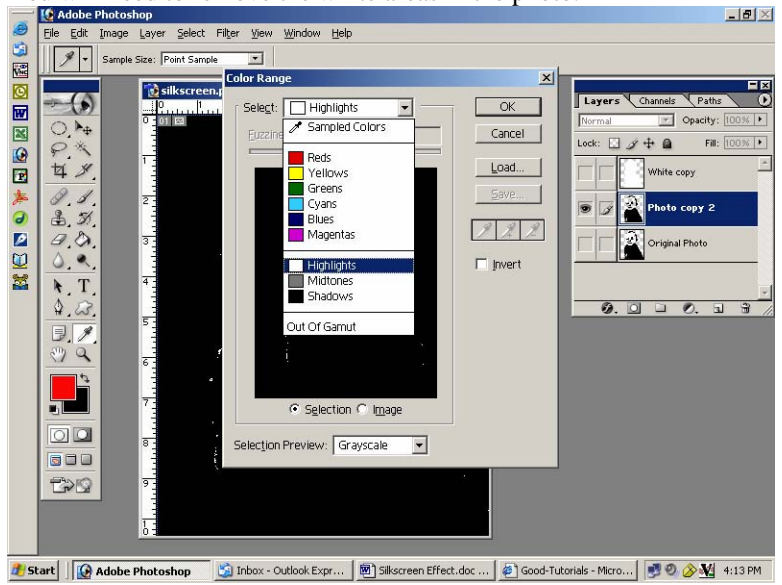

Click on Select/Color Range. Then in the drop down window that says "Sampled Colors", you will choose highlights. Click OK. The window will close and all the white areas will be selected. Click the delete key and these areas will delete. Now go to your marquee tool and click on it to de-select the areas you just deleted.

You should have three layers at this point (your original black & white, the all white layer and the black without white layer). Now the fun begins.....

Turn off your original layer by clicking on the eye in the layers palette. Make a few duplicates of each layer (not your original layer, though). Move your all white layer beneath the black cut-out layer. Fill the white layer with a

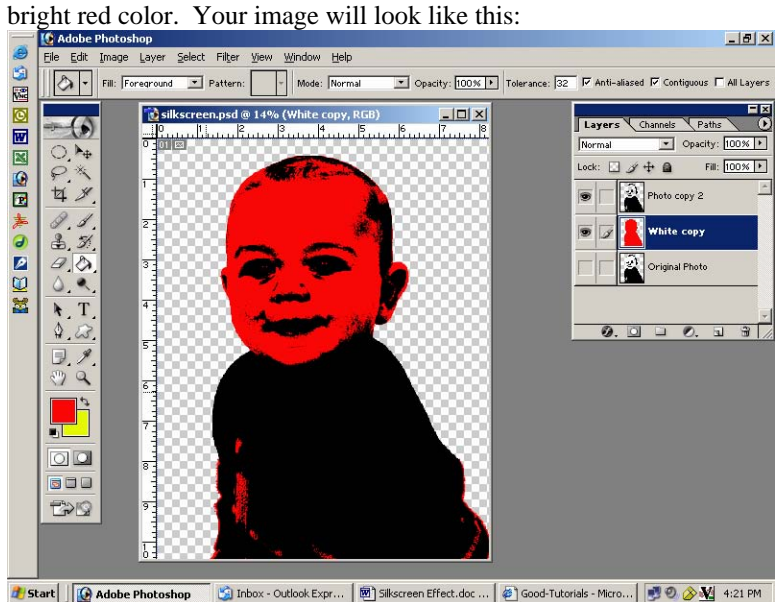

In that same layer, fill the transparent background with a bright yellow color. It will now look like this.

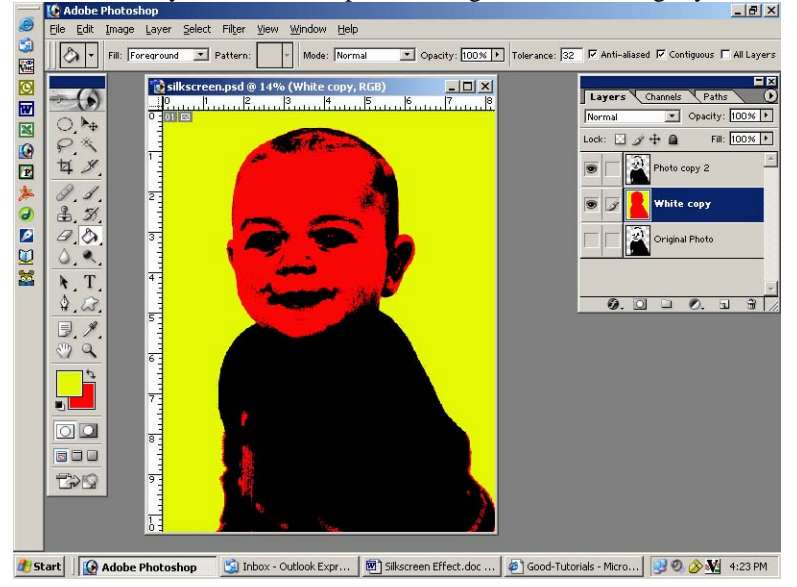

Now you will link the top two layers together by clicking the little box next to the eye in the layers palette. Once they are linked, drag the image to a new  $12x12$  document.

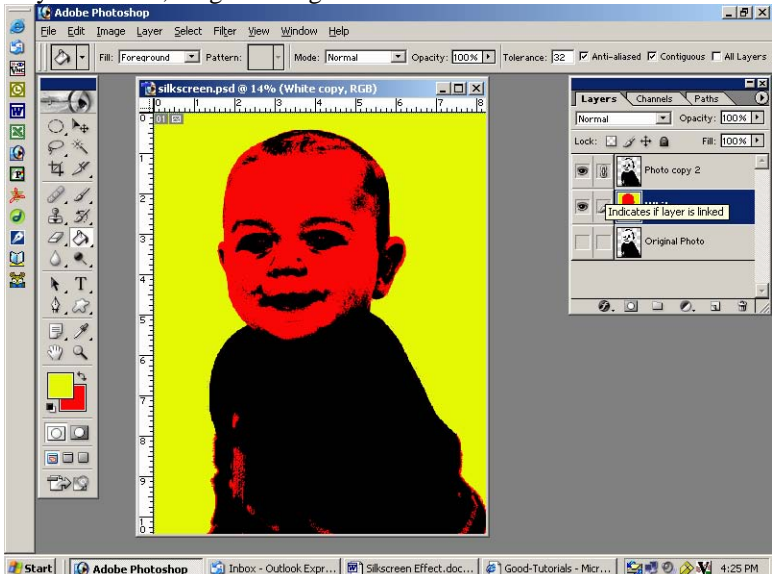

2 Start | | ④ Adobe Photoshop | ⑤ Inbox - Outlook Expr... | 图 Sillscreen Effect.doc... | ② Good-Tutorials - Micr... | ⑤ 型 ① ③ 型 4:25 PM

Now go back to your working image and make another version using different colors on one of the other duplicate layers. Keep making as many versions as you want and drag each one onto that new 12x12 document you created. Here's what my final looks like:

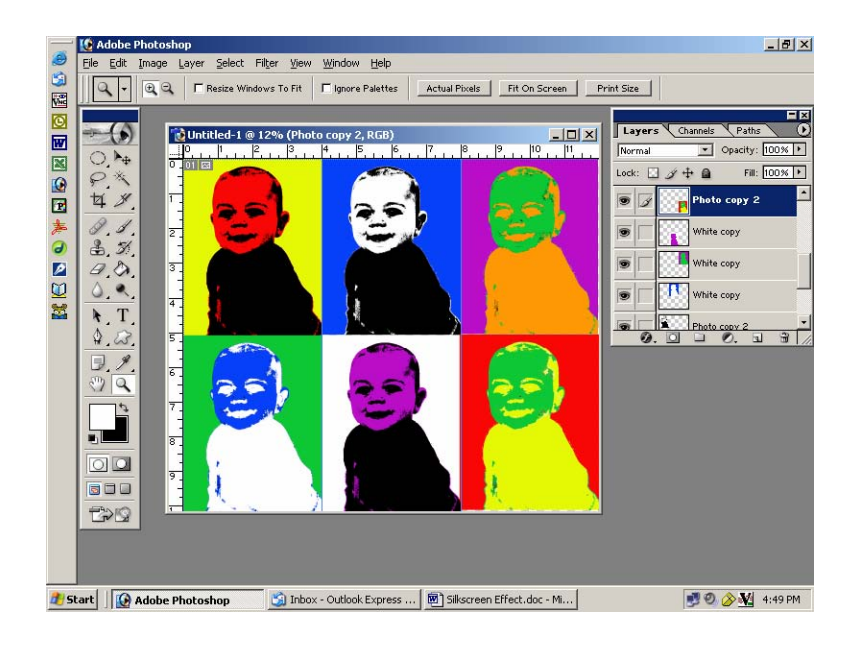